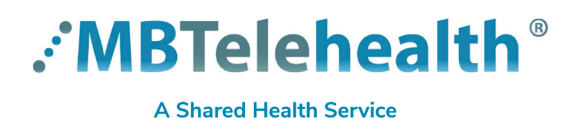

## **Quick Reference Guide Zoom for Healthcare**

**CREATE A MEETING Service Desk 204-940-8500 Option 4, Option 1** 

 **or toll-free 1-866-999-9698 Option 4, Option 1**

File

 $\triangleright$ 閛

New New<br>Email Items

Home

8

Meeting

**Follow the instructions below to create the calendar invite for the host, specify them as an alternative host and send the invite to the participants.**

## **Create a meeting using your computer**

- Log in to Zoom using the web version [https://sharedhealthmb.zoom.us/](https://sharedhealthmb.zoom.us/ ) or the desktop app. (View the Login Options QRG if you require assistance). **1**
- Open your Outlook calendar and click **Schedule a Meeting**. (If you have recently installed Zoom you may need to re-open Outlook or restart your computer.) **2**

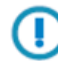

You can also manage, schedule and join meetings using the web page or the app.

**3** The meeting password will be automatically generated.

Optional: If someone else will be the meeting host, scroll down and click **Advanced Options** and type the email address of the host in the **Alternative hosts** box, and then click **Continue.** 

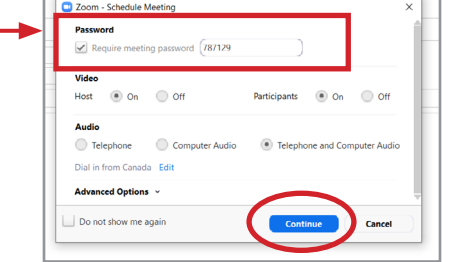

Folder

**In Ignore** 

**&Junk** 

Clean Up -

Receive

eeting

View Help

Delete

Acrobat

而 曰

Delete Archive

 $\boxtimes$ 

Reply

- the Alternative hosts box, the host will Example:john@company.com;peter@school.edu not be able to start the meeting.
- **4** Fill in the meeting details and then click **Send**.

If you do not enter the email address in

(Note: confirm that the Zoom meeting has been added to your Outlook calendar.)

> The body of the invite will be pre-populated with the unique **Join Zoom Meeting** link.

When it's time to meet, the host will use the link to start the meeting (they are able to start the meeting even though you created it because you set them up as an alternative host in step 3)

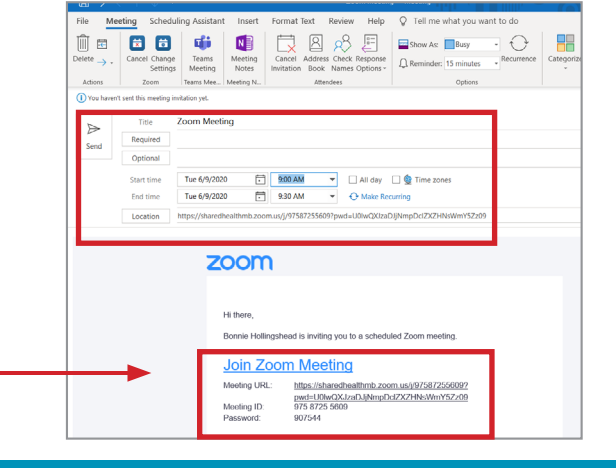

**www.mbtelehealth.ca**

Manitoba

Shared health Soins communs

**Alternative hosts:**